# **How do I download assignments for grading offline?**

### **Go to Assignments.**

Select the **Assignments** tool from the Tool Menu of your site.

## **Click the Grade link for the assignment to be graded.**

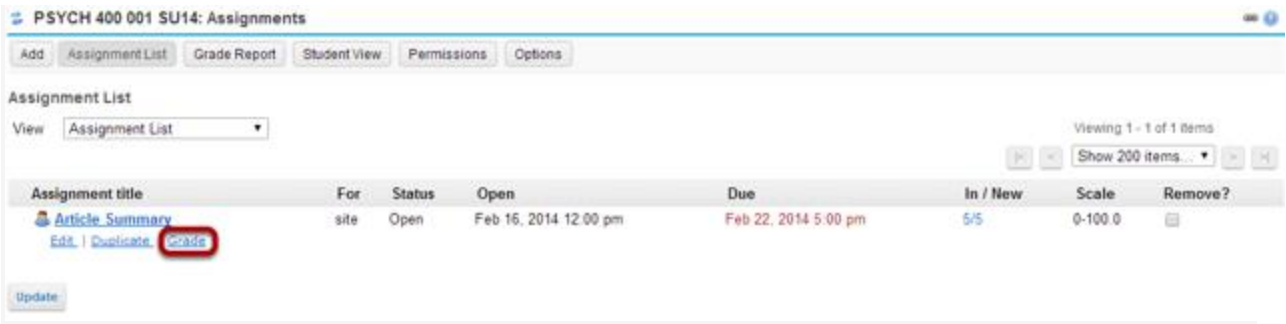

## **Click the Download All link.**

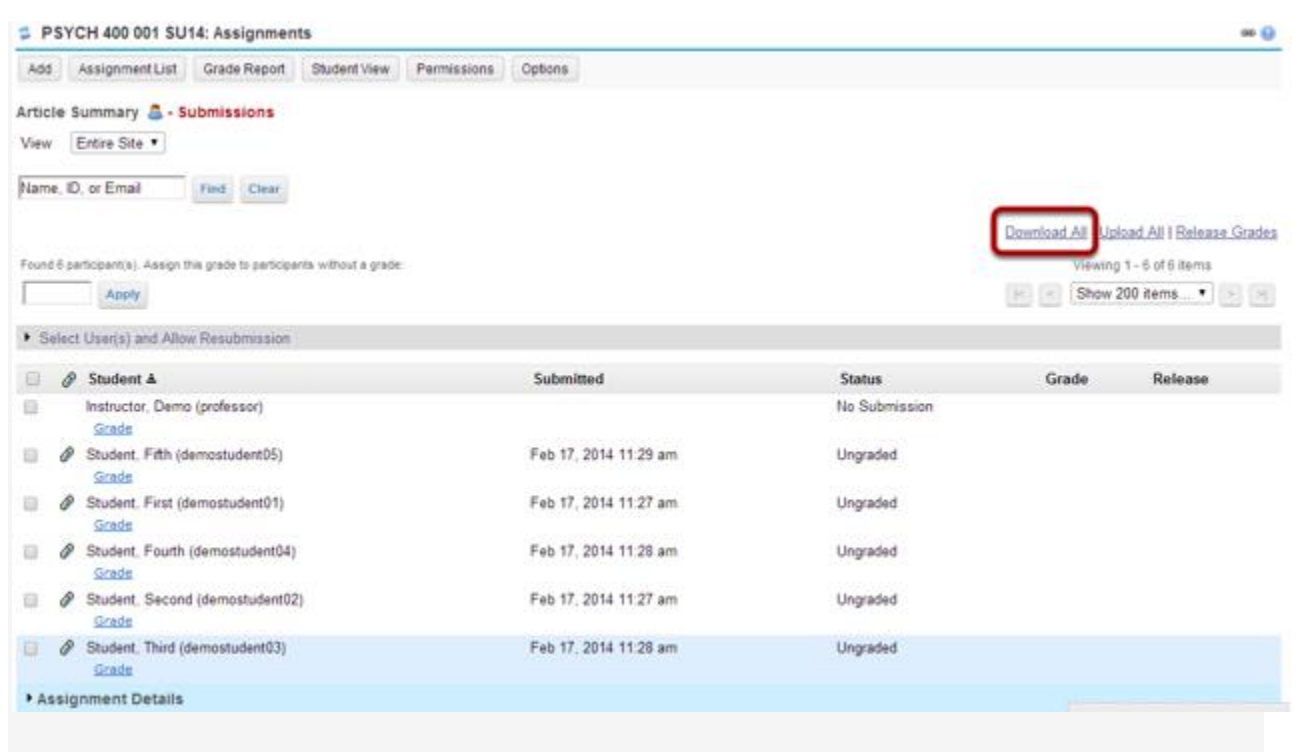

### **Select the desired download options.**

#### ₺ PSYCH 400 001 SU14: Assignments

#### **Download All**

Choose download options, and then click 'Download' at the bottom.

- $\sqrt{2}$  All
- Student submission text (original student submitted text, possibly containing instructor added comments)
- Student submission attachment(s)
- Grade file (grades.csv file at top level of archive)
- Feedback text (the inline comments with student submission)
- E Feedback comments (comments txt file if available in student's folder. Comments are put into the Instructor Comments field for each student's submission)
- Feedback Attachment(s)

You may choose "All" to select all of the download options, or select only some of them by placing a check mark next to an individual item or items. The options available for download are:

[.](https://sakai.screenstepslive.com/s/sakai_help/m/13990/l/170135-how-do-i-download-assignments-for-grading-offline/show_image?image_id=3356042)

- All
- Student submission text (original student submitted text, possibly containing instructor added comments)
- Student submission attachment(s)
- Grade file (grades.csv file at top level of archive)
- Feedback text (the inline comments with student submission)
- Feedback comments (comments.txt file if available in student's folder. Comments are put into the Instructor Comments field for each student's submission)
- Feedback Attachment(s)

### **Download the submissions.**

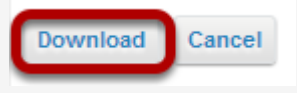

Click the **Download** button to save the files your computer. The assignment files will download as an archive file, or .zip file to your local computer.

**View archive.**

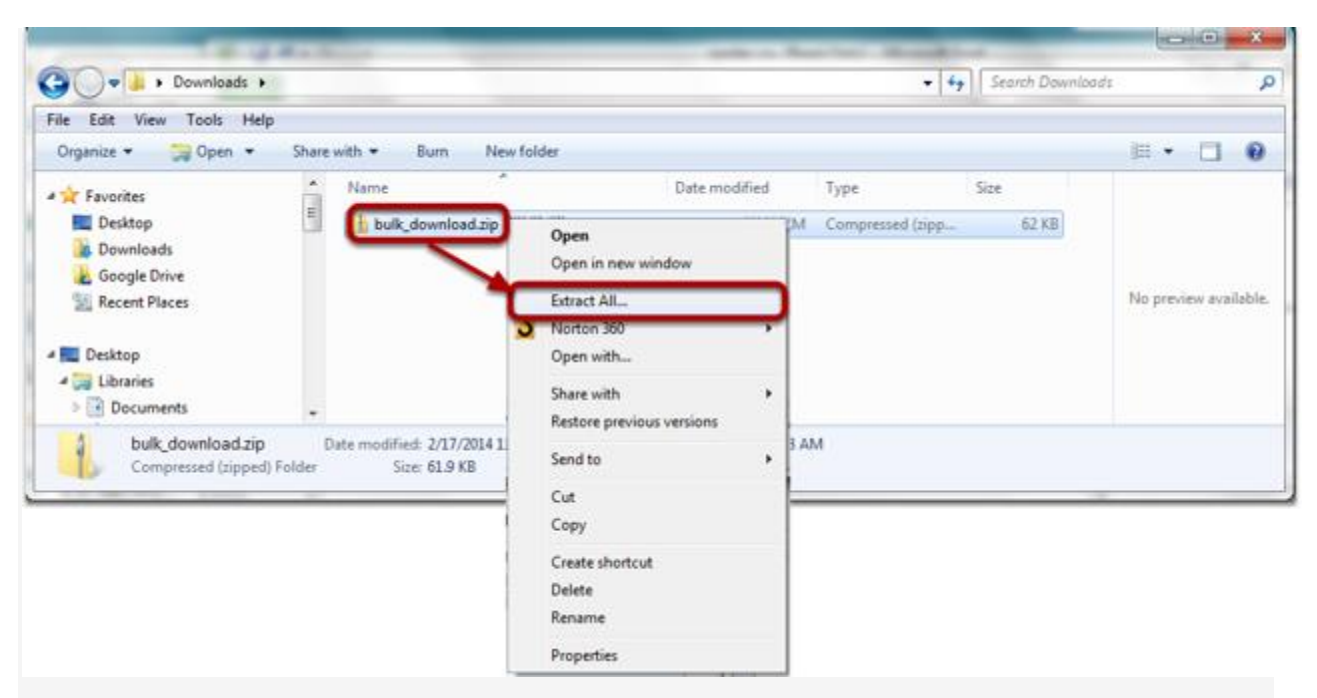

The archive file has the default name of bulk\_download.zip.

Extract the archive to a location on your computer. (You can do this by right-clicking on the file and selecting **Extract All** in Windows, or by using your preferred unzipping program on your computer.)

**View assignment folder.**

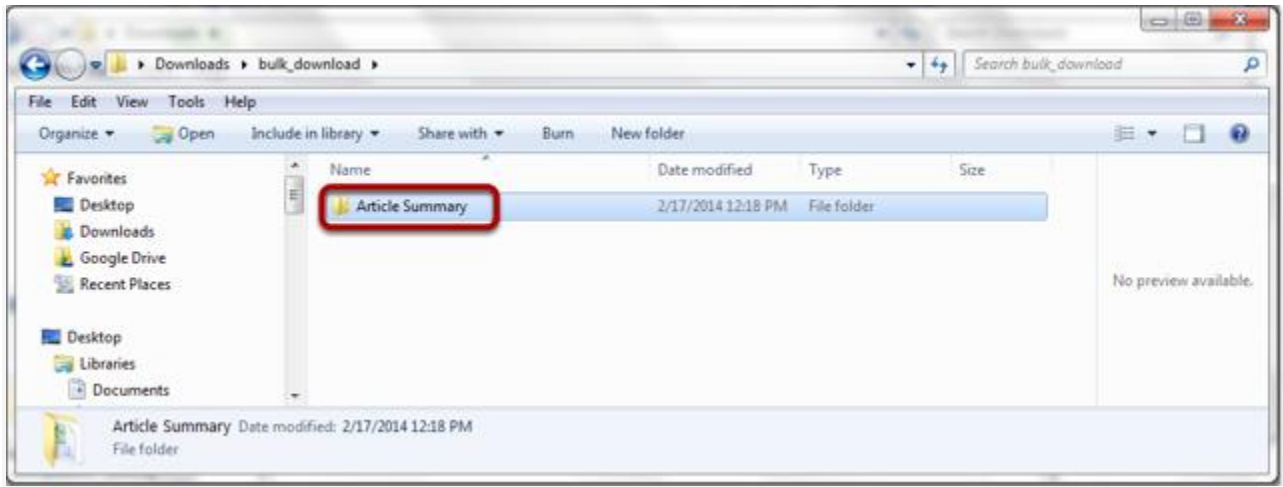

There will be a folder for each of the assignments in your course.

**View student submissions.**

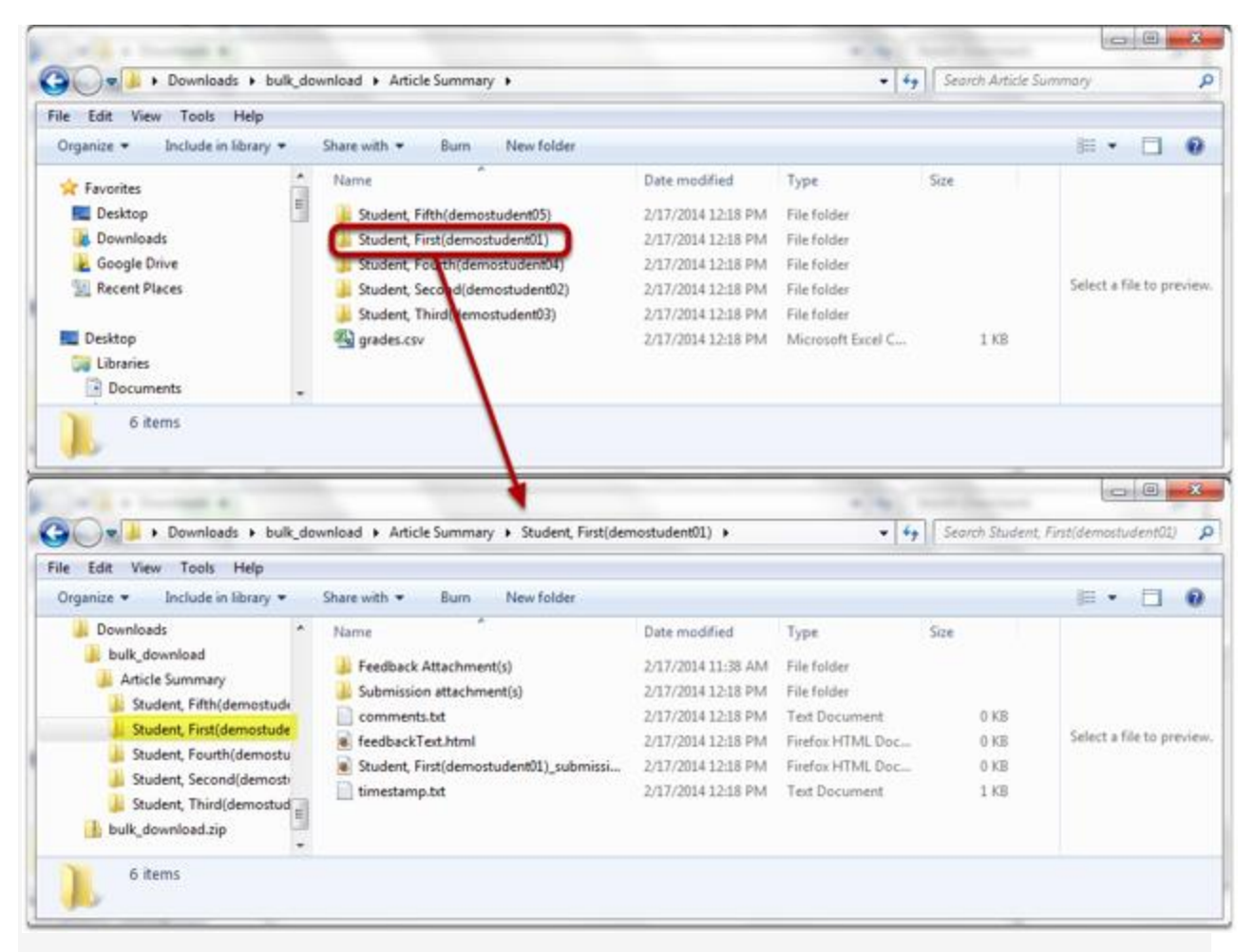

Within the assignment folder, there will be individual folders for each of the students in the site. Open a student folder to view his or her submissions, feedback, and comments.

### **Grade the submissions.**

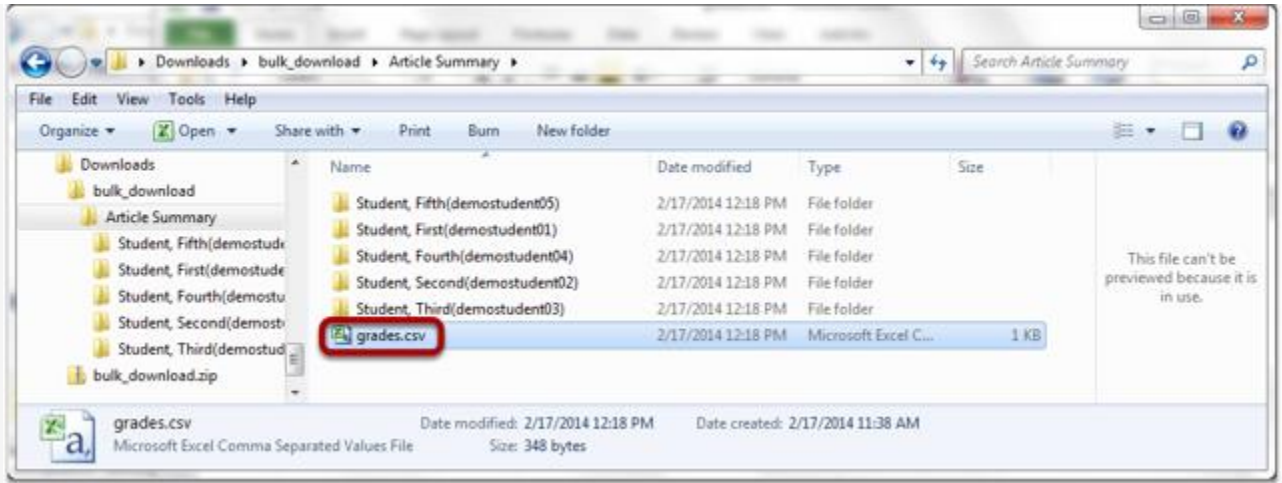

When you are ready to enter student grades, open the **grades.csv** file within the assignment folder.

### **Enter grades and comments into spreadsheet and save.**

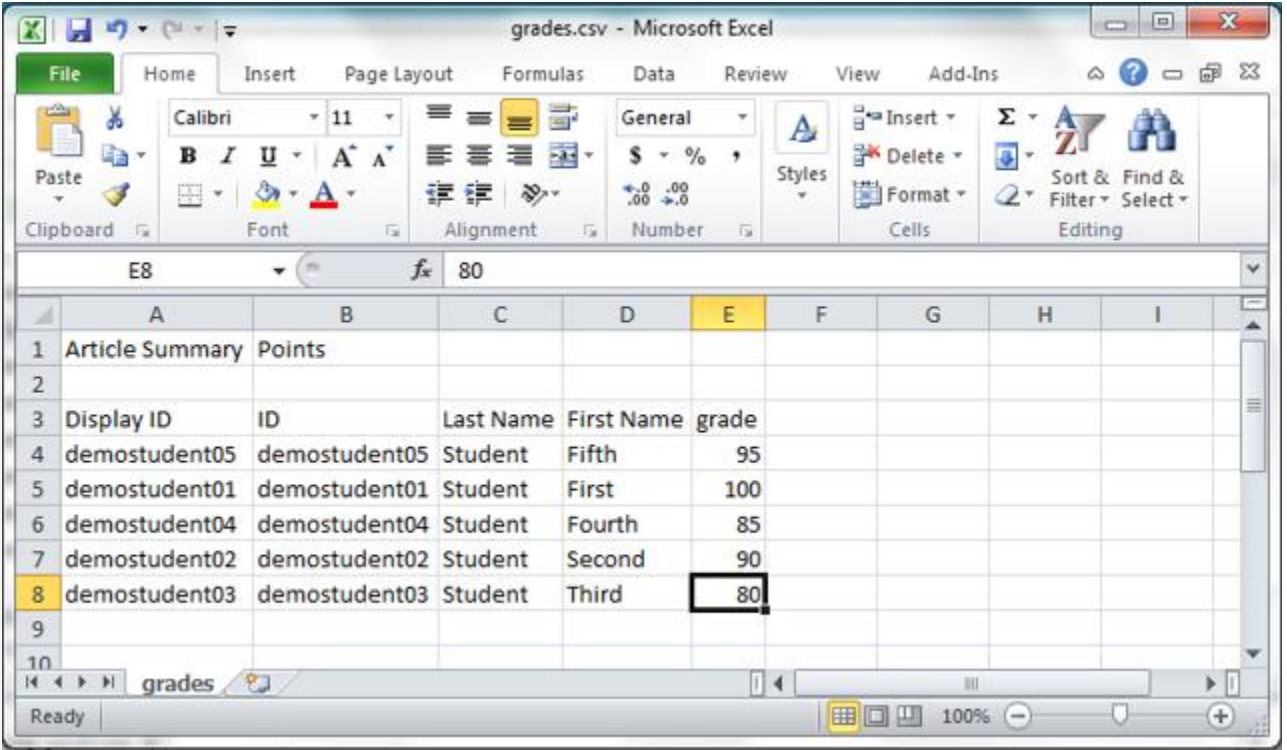